### **Interface-Builder**

Die Planung einer graphischen Benutzeroberfläche ist ohne visuelle Kontrolle sehr schwierig und fehlerträchtig.

Daher haben moderne Programmiersysteme entweder ein graphisches Tool um die Oberfläche zu beschreiben (Delphi, Visual C) oder sie haben einen automatischen Layout-Manager (JAVA).

Interface-Builder bei Delphi

Alle Elemente der graphischen Benutzer-Oberfläche sind abgeleitet von der Klasse TPersistent. Elemente dieser Klasse können serialisiert werden und in einer Resourcen Datei abgespeichert werden.

Für jedes Fenster (TForm) existiert eine solche Datei (.DFM). Der Inhalt einer solchen Datei kann als Form (graphisch) oder als Text dargestellt werden.

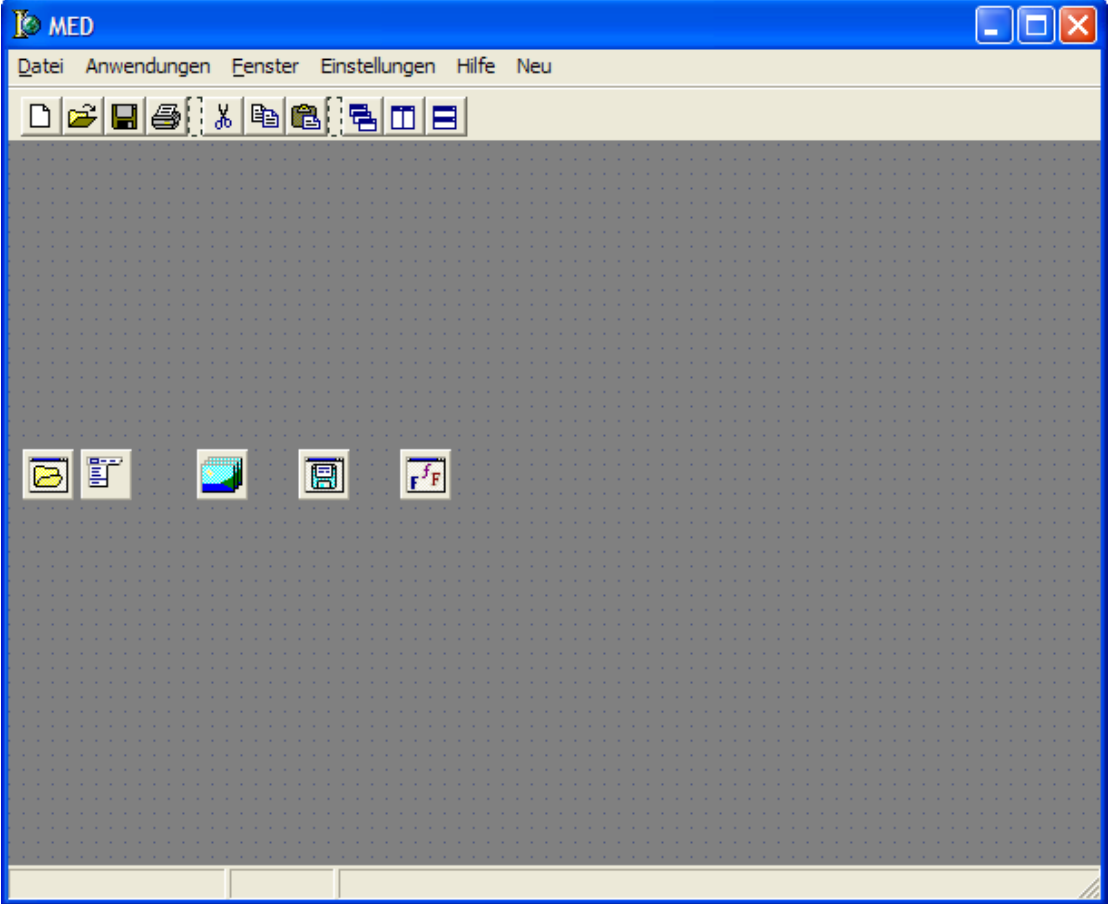

Beispiel:

Textuelle Beschreibung:

```
object MainForm: TMainForm 
   Left = 339 
   Top = 242 
   HorzScrollBar.Visible = False 
   VertScrollBar.Visible = False 
   AutoScroll = False 
   Caption = 'MED' 
   ClientHeight = 448 
   ClientWidth = 602 
   Color = clAppWorkSpace 
   DefaultMonitor = dmMainForm 
   Font.Charset = DEFAULT_CHARSET 
   Font.Color = clBlack 
   Font.Height = -11 
   Font.Name = 'Default' 
   Font.Style = [] 
   FormStyle = fsMDIForm 
   KeyPreview = True 
   Menu = MainMenu1 
   OldCreateOrder = True 
   Position = poDefault 
   WindowMenu = Window1 
   OnActivate = doactivate 
   OnClose = FormClose 
   OnKeyDown = dokeyup 
   OnKeyUp = dokeyup 
   OnResize = FormResize 
   PixelsPerInch = 96 
   TextHeight = 13 
   object StatusBar: TStatusBar 
     Left = 0 
     Top = 429 
     Width = 602 
     Height = 19 
     AutoHint = True 
     Panels = < 
       item 
         Width = 120 
       end 
       item 
          Alignment = taCenter 
         Width = 60 
       end 
       item 
         Width = 50 
       end> 
     SimplePanel = False 
   end 
   object ToolBar2: TToolBar
```

```
 Left = 0 
 Top = 0 
 Width = 602 
 Height = 30 
 BorderWidth = 1 
 Color = clBtnFace 
 Images = ImageList1 
 Indent = 5 
 ParentColor = False 
 ParentShowHint = False 
 ShowHint = True 
 TabOrder = 1 
 Wrapable = False 
 object ToolButton9: TToolButton 
   Left = 5 
   Top = 2 
   Hint = 'Neu|Neue Datei erstellen' 
   Caption = '&Neu' 
   ImageIndex = 6 
   OnClick = FileNeu1Click 
 end 
 object ToolButton1: TToolButton 
   Left = 28 
   Top = 2 
   Hint = 'Öffnen|Eine Datei öffnen' 
   Caption = 'Ö&ffnen' 
   ImageIndex = 7 
   OnClick = FileOpen1Click 
 end 
 object ToolButton2: TToolButton 
   Left = 51 
   Top = 2 
   Hint = 'Speichern |Eine Datei speichern' 
   Caption = 'Speichern' 
   ImageIndex = 8 
   OnClick = Speichern1Click 
 end 
 object TBDrucken: TToolButton 
   Left = 74 
   Top = 2 
   Hint = 'Drucken |Eine Datei drucken' 
   Caption = 'Drucken' 
   ImageIndex = 14 
   OnClick = TBDruckenClick 
 end 
 object ToolButton3: TToolButton 
   Left = 97 
   Top = 2 
   Width = 8 
   Caption = 'ToolButton3' 
   Enabled = False
```

```
 ImageIndex = 6 
       Style = tbsSeparator 
     end 
     object TBAusschneiden: TToolButton 
       Left = 105 
       Top = 2 
       Hint = 
          'Ausschneiden|Das markierte Objekt in die 
Zwischenablage verschie' + 
          'ben' 
       Caption = '&Ausschneiden' 
       ImageIndex = 0 
       OnClick = TBAusschneidenClick 
     end 
     object TBKopieren: TToolButton 
       Left = 128 
       Top = 2 
       Hint = 'Kopieren|Das markierte Objekt in die 
Zwischenablage kopieren' 
       Caption = '&Kopieren' 
       ImageIndex = 1 
       OnClick = TBKopierenClick 
     end 
     object TBEinfuegen: TToolButton 
       Left = 151 
       Top = 2 
       Hint = 'Einfügen|Den Inhalt der Zwischenablage 
einfügen' 
       Caption = '&Einfügen' 
       ImageIndex = 2 
       OnClick = TBEinfuegenClick 
     end 
     object ToolButton7: TToolButton 
       Left = 174 
       Top = 2 
       Width = 8 
       Caption = 'ToolButton7' 
       ImageIndex = 3 
       Style = tbsSeparator 
     end 
     object ToolButton8: TToolButton 
       Left = 182 
       Top = 2 
       Action = WindowCascade1 
     end 
     object ToolButton10: TToolButton 
       Left = 205 
       Top = 2 
       Action = WindowTileVertical1 
     end 
     object ToolButton11: TToolButton
```

```
 Left = 228 
     Top = 2 
     Action = WindowTileHorizontal1 
   end 
 end 
 object MainMenu1: TMainMenu 
   Images = ImageList1 
   Left = 40 
   Top = 200 
   object File1: TMenuItem 
     Caption = '&Datei' 
     Hint = 'Dateibefehle' 
     object FileNewItem: TMenuItem 
        Caption = '&Neu' 
        Hint = 'Neu|Neue Datei erstellen' 
        ImageIndex = 6 
        OnClick = FileNeu1Click 
     end 
     object FileOpenItem: TMenuItem 
        Caption = 'Ö&ffnen' 
        Hint = 'Öffnen|Eine Datei öffnen' 
        ImageIndex = 7 
        ShortCut = 114 
        OnClick = FileOpen1Click 
     end 
     object Newopen1: TMenuItem 
        Caption = 'Neu Öffnen' 
        object TMenuItem 
        end 
        object TMenuItem 
        end 
        object TMenuItem 
        end 
        object TMenuItem 
        end 
        object TMenuItem 
        end 
        object TMenuItem 
        end 
        object TMenuItem 
        end 
        object TMenuItem 
        end 
     end 
     object N4: TMenuItem 
        Caption = '-' 
     end 
     object Speichern1: TMenuItem 
        Caption = 'Speichern' 
        ShortCut = 113 
        OnClick = Speichern1Click
```

```
 end 
   object Speichernunter1: TMenuItem 
     Caption = 'Speichern unter' 
     OnClick = Speichernunter1Click 
   end 
   object Schlieen1: TMenuItem 
     Caption = 'Schließen' 
     OnClick = beendenClick 
   end 
   object N2: TMenuItem 
     Caption = '-' 
   end 
   object Druckereinrichten1: TMenuItem 
     Caption = 'Drucker einrichten' 
     OnClick = Druckereinrichten1Click 
   end 
   object DruckVorschau1: TMenuItem 
     Caption = 'DruckVorschau' 
     OnClick = DruckVorschau1Click 
   end 
   object Drucken1: TMenuItem 
     Caption = 'Drucken' 
     OnClick = Drucken1Click 
   end 
   object N3: TMenuItem 
     Caption = '-' 
   end 
   object BeendenItem: TMenuItem 
     Caption = '&Beenden' 
     Hint = 'Beenden|Das Programm beenden' 
     OnClick = beendenClick 
   end 
 end 
 object Anwendungen: TMenuItem 
   Caption = 'Anwendungen' 
   GroupIndex = 8 
   OnClick = appclick 
 end 
 object Window1: TMenuItem 
   Caption = '&Fenster' 
   GroupIndex = 9 
   Hint = 'Fensterbezogene Anweisungen' 
   object WindowCascadeItem: TMenuItem 
     Action = WindowCascade1 
   end 
   object WindowTileItem: TMenuItem 
     Action = WindowTileHorizontal1 
   end 
   object WindowTileItem2: TMenuItem 
     Action = WindowTileVertical1 
   end
```

```
 object WindowMinimizeItem: TMenuItem 
     Action = WindowMinimizeAll1 
   end 
   object WindowArrangeItem: TMenuItem 
     Action = WindowArrangeAll1 
   end 
 end 
 object Einstellungen1: TMenuItem 
   Caption = 'Einstellungen' 
   GroupIndex = 9 
   object Einzugbehalten1: TMenuItem 
     Caption = '&Einzug behalten' 
     OnClick = Einzugbehalten1Click 
   end 
   object EinzugJava1: TMenuItem 
     Caption = 'Einzug &Java' 
     OnClick = EinzugjavaClick 
   end 
   object DOSZeichensatz1: TMenuItem 
     Caption = '&DOS Zeichensatz' 
     OnClick = DOSZeichensatz1Click 
   end 
   object UnixDatei1: TMenuItem 
     Caption = 'Unix-Datei' 
     OnClick = UnixDatei1Click 
   end 
   object font: TMenuItem 
     Action = WindowArrangeAll1 
     Caption = 'Font &Bildschirm' 
   end 
   object FontDatei1: TMenuItem 
     Caption = 'Font Datei' 
     OnClick = FontDateiClick 
   end 
   object FontDrucker1: TMenuItem 
     Caption = 'Font Drucker' 
     OnClick = FontDrucker1Click 
   end 
   object Zeilenlaenge: TMenuItem 
     Caption = 'Zeilenlänge' 
     OnClick = ZeilenlaengeClick 
   end 
   object Zeilenumbruch: TMenuItem 
     Caption = 'Zeilenumbruch' 
     OnClick = ZeilenumbruchClick 
   end 
   object classpath: TMenuItem 
     Caption = 'Java classpath' 
     OnClick = classpathClick 
   end 
   object jdk: TMenuItem
```

```
 Caption = 'Java Verzeichnis' 
       OnClick = jdkClick 
     end 
     object PascalCompiler1: TMenuItem 
       Caption = 'PascalCompiler' 
       OnClick = pascalclick 
     end 
   end 
   object Hilfe1: TMenuItem 
     Caption = 'Hilfe' 
     GroupIndex = 10 
     ShortCut = 112 
     OnClick = dohelp 
   end 
   object Neu1: TMenuItem 
     Caption = 'Neu' 
     GroupIndex = 10 
     object unterneu1: TMenuItem 
       Caption = 'unter neu' 
       Hint = 'Alle anordnen' 
     end 
   end 
 end 
 object OpenDialog: TOpenDialog 
   Filter = 'Alle Dateien (*.*)|*.*' 
   Left = 8 
   Top = 200 
 end 
 object WindowCascade1: TWindowCascade 
   Category = 'Fenster' 
   Caption = 'Ü&berlappend' 
   Hint = 'Überlappend' 
   ImageIndex = 17 
   OnExecute = WindowCascade1Execute 
 end 
 object WindowTileHorizontal1: TWindowTileHorizontal 
   Category = 'Fenster' 
   Caption = 'Hori&zontal anordnen' 
   Hint = 'Horizontal anordnen' 
   ImageIndex = 15 
   OnExecute = WindowTileHorizontal1Execute 
 end 
 object WindowTileVertical1: TWindowTileVertical 
   Category = 'Fenster' 
   Caption = '&Vertikal anordnen' 
   Hint = 'Vertikal anordnen' 
   ImageIndex = 16 
   OnExecute = WindowTileVertical1Execute 
 end 
 object WindowMinimizeAll1: TWindowMinimizeAll 
   Category = 'Fenster'
```

```
 Caption = '&Alle verkleinern' 
     Hint = 'Alle verkleinern' 
   end 
   object WindowArrangeAll1: TWindowArrange 
     Category = 'Fenster' 
     Caption = 'Alle an&ordnen' 
     Hint = 'Alle anordnen' 
   end 
   object ImageList1: TImageList 
     Left = 104 
     Top = 200 
     Bitmap = { 
494C010112001400040010001000FFFFFFFF0510FFFFFFFFFFFFFFFF4 
.......... 
FDDF81FFF87FFFFFFFFFFFFFFFFFFFFF0000000000000000000000000 
} 
   end 
   object SaveDialog1: TSaveDialog 
     Left = 160 
     Top = 200 
   end 
   object FontDialog1: TFontDialog 
     Font.Charset = ANSI_CHARSET 
     Font.Color = clWindowText 
     Font.Height = -13 
     Font.Name = 'Courier New' 
     Font.Style = [] 
     MinFontSize = 0 
     MaxFontSize = 0 
     Left = 216 
     Top = 200 
   end 
end
```
#### **Layout-Manager bei JAVA (GOTO JAVA Kap. 31.2)**

In vielen grafischen Oberflächen wird die Anordnung der Elemente eines Dialoges durch Angabe *absoluter Koordinaten* vorgenommen. Dabei wird für jede Komponente manuell oder mit Hilfe eines Ressourcen-Editors pixelgenau festgelegt, an welcher Stelle im Dialog sie zu erscheinen hat.

Da Java-Programme auf vielen unterschiedlichen Plattformen mit unterschiedlichen Ausgabegeräten laufen sollen, war eine solche Vorgehensweise für die Designer des AWT nicht akzeptabel. Sie wählten statt dessen den Umweg über einen Layoutmanager, der für die Anordnung der Dialogelemente verantwortlich ist. Um einen Layoutmanager verwenden zu können, wird dieser dem Fenster vor der Übergabe der Dialogelemente mit der Methode setLayout zugeordnet. Er ordnet dann die per add übergebenen Elemente auf dem Fenster an.

Jeder Layoutmanager implementiert seine eigene Logik bezüglich der optimalen Anordnung der Komponenten:

- Das FlowLayout ordnet Dialogelemente nebeneinander in einer Zeile an. Wenn keine weiteren Elemente in die Zeile passen, wird mit der nächsten Zeile fortgefahren.
- Das GridLayout ordnet die Dialogelemente in einem rechteckigen Gitter an, dessen Zeilen- und Spaltenzahl beim Erstellen des Layoutmanagers angegeben wird.
- Das BorderLayout verteilt die Dialogelemente nach Vorgabe des Programms auf die vier Randbereiche und den Mittelbereich des Fensters.
- Das CardLayout ist in der Lage, mehrere Unterdialoge in einem Fenster unterzubringen und jeweils einen davon auf Anforderung des Programms anzuzeigen.
- Das GridBagLayout ist ein komplexer Layoutmanager, der die Fähigkeiten von GridLayout erweitert und es ermöglicht, mit Hilfe von Bedingungsobjekten sehr komplexe Layouts zu erzeugen.

Neben den gestalterischen Fähigkeiten eines Layoutmanagers bestimmt in der Regel die Reihenfolge der Aufrufe der add-Methode des Fensters die tatsächliche Anordnung der Komponenten auf dem Bildschirm. Wenn nicht - wie es z.B. beim BorderLayout möglich ist - zusätzliche Positionierungsinformationen an das Fenster übergeben werden, ordnet der jeweilige Layoutmanager die Komponenten in der Reihenfolge ihres Eintreffens an.

Um komplexere Layouts realisieren zu können, als die Layoutmanager sie in ihren jeweiligen Grundausprägungen bieten, gibt es die Möglichkeit, Layoutmanager zu

schachteln. Auf diese Weise kann auch ohne Vorgabe fester Koordinaten fast jede gewünschte Komponentenanordnung realisiert werden. Sollte auch diese Variante nicht genau genug sein, so bietet sich schließlich durch Verwendung eines *Null-Layouts* die Möglichkeit an, Komponenten durch Vorgabe fester Koordinaten zu plazieren.

### **31.2.1 FlowLayout**

Die Klasse FlowLayout stellt den einfachsten Layoutmanager dar. Alle Elemente werden so lange nacheinander in einer Zeile angeordnet, bis kein Platz mehr vorhanden ist und in der nächsten Zeile fortgefahren wird.

Das FlowLayout wird einem Fenster durch folgende Anweisung zugeordnet: setLayout(new FlowLayout());

Neben dem parameterlosen gibt es weitere Konstruktoren, die die Möglichkeit bieten, die Anordnung der Elemente und ihre Abstände voneinander vorzugeben:

```
public FlowLayout(int align) 
public FlowLayout(int align, int hgap, int vgap) 
                                                           java.awt.FlowLayou
                                                           t
```
Der Parameter align gibt an, ob die Elemente einer Zeile linksbündig, rechtsbündig oder zentriert angeordnet werden. Hierzu stehen die Konstanten FlowLayout.CENTER, FlowLayout.LEFT und FlowLayout.RIGHT zur Verfügung, als Voreinstellung wird FlowLayout.CENTER verwendet. Mit hgap und vgap können die horizontalen und vertikalen Abstände zwischen den Komponenten vorgegeben werden. Die Voreinstellung ist 5.

Das folgende Listing zeigt die Verwendung der Klasse FlowLayout am Beispiel von fünf Buttons, die in einem Grafikfenster angezeigt werden. Anstelle der normalen zentrierten Anordnung werden die Elemente linksbündig angeordnet, und der Abstand zwischen den Buttons beträgt 20 Pixel:

a

```
001 /* Listing3102.java */
002 
003 import java.awt.*; 
004 import java.awt.event.*;
005 
006 public class Listing3102 
007 extends Frame 
008 { 
     public static void main(String[] args)
010 { 
011 Listing3102 wnd = new Listing3102();
012 wnd.setVisible(true);<br>013 }
013 } 
014 
015 public Listing3102() 
016 { 
017 super("Test FlowLayout");
018 addWindowListener(new
WindowClosingAdapter(true)); 
019 //Layout setzen und Komponenten hinzufügen
020 setLayout(new FlowLayout(FlowLayout.LEFT, 20, 20));
021 add(new Button("Button 1"));
022 add(new Button("Button 2"));
023 add(new Button("Button 3"));
024 add(new Button("Button 4"));
                                                          Listing3102.jav
```

```
025 add(new Button("Button 5"));
026 pack();<br>027 }
027 } 
028 }
```
*Listing 31.2: Die Klasse FlowLayout*

Das Programm erzeugt folgendes Fenster:

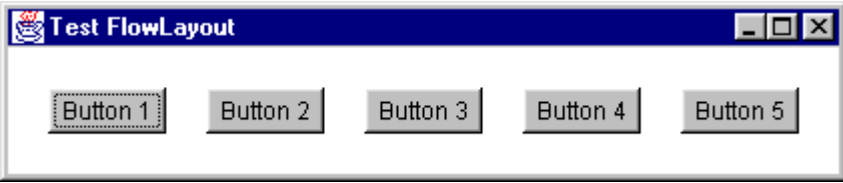

*Abbildung 31.2: Verwendung der Klasse FlowLayout*

## **31.2.2 GridLayout**

Ein GridLayout bietet eine größere Kontrolle über die Anordnung der Elemente als ein FlowLayout. Hier werden die Komponenten nicht einfach nacheinander auf dem Bildschirm positioniert, sondern innerhalb eines rechteckigen Gitters angeordnet, dessen Elemente eine feste Größe haben.

Das Programm übergibt dazu beim Aufruf des Konstruktors zwei Parameter, rows und columns, mit denen die vertikale und horizontale Anzahl an Elementen festgelegt wird:

```
public GridLayout(int rows, int columns) java.awt.GridLayou
```
t

Beim Aufruf von add werden die Komponenten dann nacheinander in die einzelnen Zellen der Gittermatrix gelegt. Analog zum FlowLayout wird dabei zunächst die erste Zeile von links nach rechts gefüllt, dann die zweite usw.

Ähnlich wie beim FlowLayout steht ein zusätzlicher Konstruktor zur Verfügung, der es erlaubt, die Größe der horizontalen und vertikalen Lücken zu verändern:

```
public GridLayout(int rows, int columns, int hgap, int <mark>ava.awt.GridLayou</mark>
vgap) 
                                                                     t
```
Die größere Kontrolle des Programms über das Layout besteht nun darin, daß der Umbruch in die nächste Zeile genau vorhergesagt werden kann. Anders als beim FlowLayout erfolgt dieser nicht erst dann, wenn keine weiteren Elemente in die Zeile passen, sondern wenn dort so viele Elemente plaziert wurden, wie das Programm vorgegeben hat.

Das folgende Beispiel zeigt ein Fenster mit einem Gitter der Größe 4\*2 Elemente, das ingesamt sieben Buttons anzeigt:

```
001 /* Listing3103.java */
002 
003 import java.awt.*; 
004 import java.awt.event.*; 
005 
006 public class Listing3103 
007 extends Frame 
008 { 
009 public static void main(String[] args) 
                                                               Listing3103.jav
                                                                          a
```

```
010 {<br>011011 Listing3103 wnd = new Listing3103();<br>012 wnd.setVisible(true);
          wnd.setVisible(true);
013 } 
014<br>015public Listing3103()
016 { 
017 super("Test GridLayout");<br>018 addWindowListener(new
          addWindowListener(new
WindowClosingAdapter(true)); 
019 //Layout setzen und Komponenten hinzufügen<br>020 setLayout(new GridLayout(4,2));
020 setLayout(new GridLayout(4,2));<br>021 add(new Button("Button 1"));
          add(new Button("Button 1"));
022 add(new Button("Button 2"));<br>023 add(new Button("Button 3"));
          add(new Button("Button 3"));
024 add(new Button("Button 4"));
025 add(new Button("Button 5"));<br>026 add(new Button("Button 6"));
          add(new Button("Button 6"));
027 add(new Button("Button 7"));
028    pack();
029 } 
030 }
```
*Listing 31.3: Die Klasse GridLayout*

Die Ausgabe des Programms ist:

| 38 Test. | ⊡l×      |
|----------|----------|
| Button 1 | Button 2 |
| Button 3 | Button 4 |
| Button 5 | Button 6 |
| Button 7 |          |

*Abbildung 31.3: Verwendung der Klasse GridLayout*

### **Die Größe der Komponenten**

Wenn wir die Größe des Fensters nicht durch einen Aufruf von pack, sondern manuell festgelegt hätten, wäre an dieser Stelle ein wichtiger Unterschied zwischen den beiden bisher vorgestellten Layoutmanagern deutlich geworden. Abbildung 31.4 zeigt das veränderte Listing 31.2, bei dem die Größe des Fensters durch Aufruf von setSize(500,200); auf 500\*200 Pixel festgelegt und der Aufruf von pack entfernt wurde:

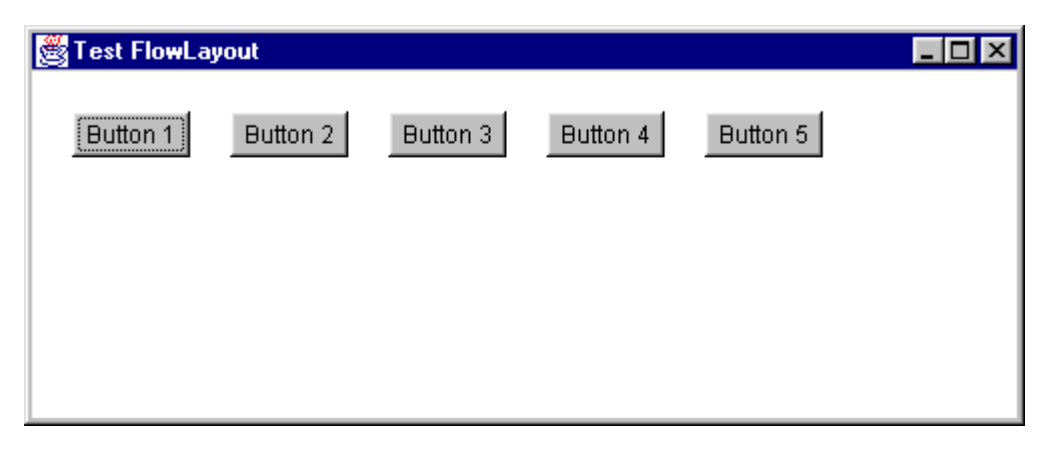

#### *Abbildung 31.4: Das FlowLayout in einem größeren Fenster*

Hier verhält sich das Programm noch so, wie wir es erwarten würden, denn die Buttons haben ihre Größe behalten, während das Fenster größer geworden ist. Anders sieht es dagegen aus, wenn wir die Fenstergröße in Listing 31.3 ebenfalls auf 500\*200 Pixel fixieren:

| <b>Test GridLayout</b> |                 |
|------------------------|-----------------|
| Button 1               | <b>Button 2</b> |
| Button 3               | Button 4        |
| Button 5               | Button 6        |
| Button 7               |                 |

*Abbildung 31.5: Das GridLayout in einem größeren Fenster*

Nun werden die Buttons plötzlich sehr viel größer als ursprünglich angezeigt, obwohl sie eigentlich weniger Platz in Anspruch nehmen würden. Der Unterschied besteht darin, daß ein FlowLayout die *gewünschte* Größe eines Dialogelements verwendet, um seine Ausmaße zu bestimmen. Das GridLayout dagegen ignoriert die gewünschte Größe und dimensioniert die Dialogelemente fest in der Größe eines Gitterelements. Ein LayoutManager hat also offensichtlich die Freiheit zu entscheiden, ob und in welcher Weise er die Größen von Fenster und Dialogelementen den aktuellen Erfordernissen anpaßt.

Wir werden am Ende dieses Abschnitts auch Möglichkeiten kennenlernen, durch Schachteln von Layoutmanagern beide Möglichkeiten zu kombinieren: Das feste Gitterraster bleibt erhalten, aber die einzelnen Komponenten innerhalb des Gitters werden in ihrer gewünschten Größe angezeigt. Am Ende von Kapitel 32 werden wir zusätzlich kurz auf die verschiedenen Größen von Dialogelementen zurückkommen, wenn wir zeigen, wie selbstdefinierte Komponenten erzeugt werden.

# **31.2.3 BorderLayout**

Das BorderLayout verfolgt einen anderen Ansatz als die beiden vorigen Layoutmanager, denn die Positionierung der Komponenten wird nicht mehr primär durch die Reihenfolge der Aufrufe von add bestimmt. Statt dessen teilt das BorderLayout den Bildschirm in fünf Bereiche auf, und zwar in die vier Ränder und das Zentrum. Durch Angabe eines *Himmelsrichtungs-Constraints* wird beim Aufruf von add angegeben, auf welchem dieser Bereiche die Komponente plaziert werden soll. BorderLayout stellt dazu folgende Konstanten zur Verfügung:

- South: unterer Rand
- North: oberer Rand

**Hinweis** 

- East: rechter Rand
- West: linker Rand
- Center: Mitte

Zur Übergabe dieses Parameters gibt es die Methode add der Klasse Container in einer Variante mit einem Object als zweiten Parameter:

```
public void add(Component comp, Object constraints) java.awt.Containe
                                                         r
```
Das folgende Beispiel zeigt die Anordnung von fünf Buttons in einem BorderLayout. Jeweils einer der Buttons wird auf die vier Randbereiche verteilt, und der fünfte Button steht in der Mitte. Die Größe des Fensters wird fest auf 300\*200 Pixel eingestellt:

```
001 /* Listing3104.java */
002 
003 import java.awt.*; 
004 import java.awt.event.*;
005 
006 public class Listing3104 
007 extends Frame 
008 { 
009 public static void main(String[] args) 
010 { 
011 Listing3104 wnd = new Listing3104();
012 wnd.setVisible(true);
013 } 
014 
015 public Listing3104() 
016 { 
017 super("Test BorderLayout");
018 addWindowListener(new
WindowClosingAdapter(true)); 
019 //Layout setzen und Komponenten hinzufügen
020 setSize(300,200);<br>021 setLayout(new Bor
        setLayout(new BorderLayout());
022 add(new Button("Button 1"), BorderLayout.NORTH);
023 add(new Button("Button 2"), BorderLayout.SOUTH);
024 add(new Button("Button 3"), BorderLayout.WEST);<br>025 add(new Button("Button 4"), BorderLayout.EAST);
        add(new Button("Button 4"), BorderLayout.EAST);
026 add(new Button("Button 5"), BorderLayout.CENTER);
027 } 
028 } 
                                                                Listing3104.jav
                                                                           a
```
*Listing 31.4: Das BorderLayout*

Die Ausgabe des Programms ist:

| <b>Test BorderLayout</b> |          |                 |
|--------------------------|----------|-----------------|
| Button 1                 |          |                 |
| Button 3                 | Button 5 | <b>Button 4</b> |
| Button 2                 |          |                 |

*Abbildung 31.6: Verwendung der Klasse BorderLayout*

Bezüglich der Skalierung der Komponenten verfolgt BorderLayout einen Mittelweg zwischen FlowLayout und GridLayout. Während FlowLayout die Komponenten immer in ihrer gewünschten Größe beläßt und GridLayout sie immer skaliert, ist dies bei BorderLayout von verschiedenen Faktoren abhängig:

- Nord- und Südelement behalten ihre gewünschte Höhe, werden aber auf die volle Fensterbreite skaliert.
- Ost- und Westelement behalten ihre gewünschte Breite, werden aber in der Höhe so skaliert, daß sie genau zwischen Nord- und Südelement passen.
- Das Mittelelement wird in der Höhe und Breite so angepaßt, daß es den verbleibenden freien Raum einnimmt.

Auch beim BorderLayout kann die Größe der Lücken zwischen den Elementen an den Konstruktor übergeben werden:

```
public BorderLayout(int hgap, int vgap) java.awt.BorderLayou
```
t

Wenn das vorige Beispiel ein BorderLayout mit einer vertikalen und horizontalen Lücke von 10 Pixeln definieren würde, wäre die Ausgabe des Programms wie folgt:

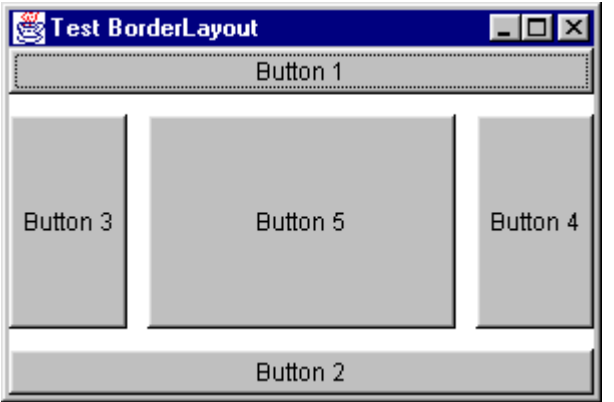

*Abbildung 31.7: Ein BorderLayout mit Lücken*

### **31.2.4 GridBagLayout**

Das GridBagLayout ist der aufwendigste Layoutmanager in Java. Er erlaubt eine sehr flexible Gestaltung der Oberfläche und bietet viele Möglichkeiten, die in den anderen Layoutmanagern nicht zu finden sind. Der Preis dafür ist eine etwas kompliziertere Bedienung und ein höherer Einarbeitungsaufwand. Wir wollen in diesem Abschnitt die Klasse GridBagLayout vorstellen und ihre grundlegenden Anwendungsmöglichkeiten besprechen.

Um mit einem GridBagLayout zu arbeiten, ist wie folgt vorzugehen:

- Zunächst ist ein Objekt des Typs GridBagLayout zu instanzieren und durch Aufruf von setLayout dem Fenster zuzuweisen.
- Für jedes einzufügende Dialogelement ist nun ein Objekt des Typs GridBagConstraints anzulegen, um über dessen Membervariablen die spezifischen Layouteigenschaften des Dialogelements zu beschreiben.
- Sowohl das Dialogelement als auch das Eigenschaftenobjekt werden durch Aufruf der Methode setConstraints an den Layoutmanager übergeben.
- Schließlich wird das Dialogelement mit add an das Fenster übergeben.

Das könnte beispielsweise so aussehen

```
001 ... 
002 GridBagLayout gbl = new GridBagLayout(); 
003 GridBagConstraints gbc = new GridBagConstraints(); 
004 setLayout(gbl);
005 List list = new List();
006 qbc.qridx = 0;007 gbc.gridy = 0;
008 gbc.gridwidth = 1;
009 gbc.gridheight = 1;
010 abc.weightx = 100;
011 gbc.weighty = 100;
012 qbc.fill = GridBagConstraints.BOTH;
013 gbl.setConstraints(list, gbc);
014 add(list);
015...
```
*Listing 31.5: Umgang mit GridBagLayout und GridBagConstraints*

Das Geheimnis der korrekten Verwendung eines GridBagLayout liegt also in der richtigen Konfiguration der Membervariablen der GridBagConstraints-Objekte. Es stehen folgende zur Verfügung:

```
public int gridx 
public int gridy 
public int gridwidth 
public int gridheight
```
java.awt.GridBagConstraint s

```
public int anchor 
public int fill 
public double weightx 
public double weighty 
public Insets insets 
public int ipadx 
public int ipady
```
Ihre Bedeutung ist:

- Ein GridBagLayout unterteilt das Fenster ähnlich wie das GridLayout in ein rechteckiges Gitter von Zellen, in denen die Dialogelemente plaziert werden. Im Gegensatz zum GridLayout können die Zellen allerdings unterschiedliche Größen haben, und die Dialogelemente können auf verschiedene Weise innerhalb der Zellen plaziert werden. Zudem kann ein Dialogelement sich in beiden Richtungen über mehr als eine einzige Zelle erstrecken.
- Der Parameter  $q_{\text{right}}$  gibt an, in welcher Spalte des logischen Gitters der linke Rand des Dialogelements liegen soll. Die erste Spalte hat den Wert 0. gridy gibt analog die logische Zeile des oberen Rands des Dialogelements an. Beide Werte werden nicht etwa in Pixeln angegeben, sondern bezeichnen die Zellen des logischen Gitternetzes. (0, 0) ist die linke obere Ecke.
- Die Parameter gridwidth und gridheight geben die horizontale und vertikale Ausdehnung des Dialogelements an. Soll ein Dialogelement beispielsweise zwei Zellen breit sein, so ist für gridwidth der Wert 2 anzugeben.
- Mit dem Parameter **fill** wird definiert, wie sich die Abmessungen des Dialogelements verändern, wenn die Größe des Fensters verändert wird. Wird hier GridBagConstraints.NONE angegeben, bleibt das Element immer in seiner ursprünglichen Größe. Wird einer der Werte GridBagConstraints.HORIZONTAL, GridBagConstraints.VERTICAL OOCI GridBagConstraints.BOTH angegeben, skaliert der Layoutmanager das Dialogelement automatisch in horizontaler, vertikaler oder in beiden Richtungen.
- Der Parameter anchor bestimmt, an welcher Kante der Zelle das Dialogelement festgemacht wird, wenn nach dem

Skalieren noch Platz in der Zelle verbleibt. Hier können die folgenden Konstanten angegeben werden:

- o GridBagConstraints.CENTER
- o GridBagConstraints.NORTH
- o GridBagConstraints.NORTHEAST
- o GridBagConstraints.EAST
- o GridBagConstraints.SOUTHEAST
- o GridBagConstraints.SOUTH
- o GridBagConstraints.SOUTHWEST
- o GridBagConstraints.WEST
- o GridBagConstraints.NORTHWEST
- Die Parameter  $_{\text{weightx}}$  und  $_{\text{weighty}}$  sind etwas trickreich. Sie bestimmen das Verhältnis, in dem überschüssiger Platz auf die Zellen einer Zeile bzw. einer Spalte verteilt wird. Ist der Wert 0, bekommt die Zelle nichts von eventuell überschüssigem Platz ab. Bedeutsam ist dabei nur das relative Verhältnis, der absolute Wert dieses Parameters spielt keine Rolle. Die Werte sollten allerdings nicht negativ sein.
- Mit dem Parameter insets kann ein Rand gesetzt werden. Er wird um das Dialogelement herum auf jeden Fall freigelassen.
- Mit ipadx und ipady kann ein konstanter Wert zur minimalen Breite und Höhe der Komponente hinzugefügt werden.

Um die Anwendung der Parameter zu veranschaulichen, wollen wir uns ein Beispiel ansehen. Das zu erstellende Programm soll ein Fenster mit sechs Dialogelementen entsprechend Abbildung 31.8 aufbauen. Die Liste auf der linken Seite soll beim Skalieren in beide Richtungen vergrößert werden. Die Textfelder sollen dagegen lediglich in der Breite wachsen, ihre ursprüngliche Höhe aber beibehalten. Bei vertikaler Vergrößerung des Fensters sollen sie untereinander stehen bleiben. Die Beschriftungen sollen ihre anfängliche Größe beibehalten und - unabhängig von der Fenstergröße - direkt vor den Textfeldern stehen bleiben. Auch der Button soll seine ursprüngliche Größe beibehalten, wenn das Fenster skaliert wird. Zudem soll er immer in der rechten unteren Ecke stehen. Zwischen den Dialogelementen soll ein Standardabstand von zwei Pixeln eingehalten werden.

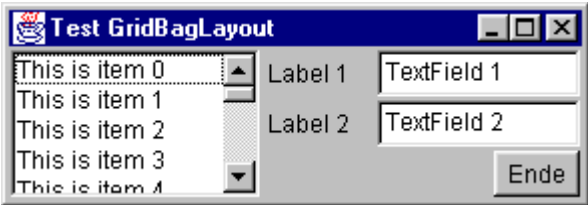

*Abbildung 31.8: Beispiel für GridBagLayout*

Wir konstruieren das GridBagLayout als Zelle der Größe drei mal drei gemäß Abbildung 31.9:

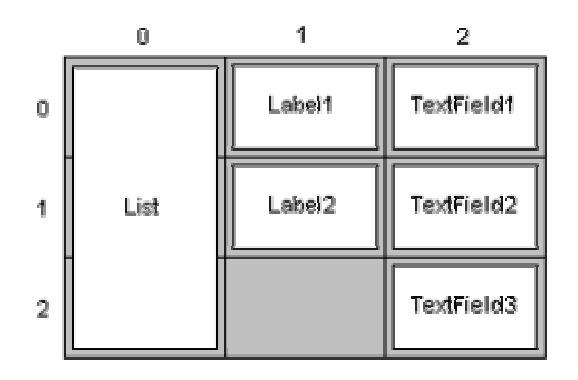

*Abbildung 31.9: Zellenschema für GridBagLayout-Beispiel*

Die Listbox beginnt also in Zelle (0, 0) und erstreckt sich über eine Zelle in horizontaler und drei Zellen in vertikaler Richtung. Die beiden Labels liegen in Spalte 1 und den Zeilen 0 bzw. 1. Die Textfelder liegen eine Spalte rechts daneben. Textfelder und Beschriftungen sind genau eine Zelle breit und eine Zelle hoch. Der Button liegt in Zelle (2, 2). Die übrigen Eigenschaften werden entsprechend unserer Beschreibung so zugewiesen, daß die vorgegebenen Anforderungen erfüllt werden:

a

```
001 /* Listing3106.java */
002 
003 import java.awt.*; 
004 import java.awt.event.*;
005 
006 public class Listing3106 
007 extends Frame 
008 { 
009 public static void main(String[] args) 
010<br>011Listing3106 wnd = new Listing3106();
012 wnd.setVisible(true);
013 } 
014 
015 public Listing3106() 
016<br>017017 super("Test GridBagLayout");<br>018 setBackground(Color.lightGra
        setBackground(Color.lightGray);
019 addWindowListener(new
WindowClosingAdapter(true)); 
020 //Layout setzen und Komponenten hinzufügen
021 GridBagLayout gbl = new GridBagLayout();
022 GridBagConstraints gbc;
023 setLayout(gbl);
024<br>025
        //List hinzufügen
026 List list = new List();
                                                              Listing3106.jav
```

```
027 for (int i = 0; i < 20; +i)
028 list.add("This is item " + i);
029 } 
030 qbc = makeqbc(0, 0, 1, 3);031 gbc.weightx = 100;
032 gbc.weighty = 100;
033 gbc.fill = GridBagConstraints.BOTH;
034 gbl.setConstraints(list, gbc);<br>035 add(list);
        add(list);
036 //Zwei Labels und zwei Textfelder
037 for (int i = 0; i < 2; ++i) {<br>038 //Label
          //Label
039 gbc = makegbc(1, i, 1, 1); 
040 gbc.fill = GridBagConstraints.NONE;
041 Label label = new Label("Label " + (i + 1));
042 gbl.setConstraints(label, gbc);
043 add(label);<br>044 /Textfeld
         //Textfeld
045 gbc = makegbc(2, i, 1, 1);046 gbc.weightx = 100;
047 gbc.fill = GridBagConstraints.HORIZONTAL;
048 TextField field = new TextField("TextField " + 
(i + 1));049 gbl.setConstraints(field, gbc);<br>050 add(field);
         add(field);
051 } 
052 //Ende-Button
053 Button button = new Button("Ende");
054 gbc = makegbc(2, 2, 0, 0);055 gbc.fill = GridBagConstraints.NONE;<br>056 gbc.anchor = GridBagConstraints.SOU
        056 gbc.anchor = GridBagConstraints.SOUTHEAST; 
057 gbl.setConstraints(button, gbc);
058 add(button);<br>059 //Dialogelem
059 //Dialogelemente layouten<br>060 pack();
      \text{pack}();
061 } 
062 
063 private GridBagConstraints makegbc(
064 int x, int y, int width, int height) 
065 { 
066 GridBagConstraints gbc = new
GridBagConstraints(); 
067 qbc.qridx = x;068 gbc.gridy = yi069 gbc.gridwidth = width;
070 gbc.gridheight = height;
071 gbc.insets = new Insets(1, 1, 1, 1);
072 return gbc;
073 } 
074 }
```
*Listing 31.6: Beispiel für GridBagLayout*

Das Programm besitzt eine kleine Hilfsmethode makegbc, mit der auf einfache Weise ein neues GridBagConstraints-Objekt für einen vorgegebenen Bereich von Zellen erzeugt werden kann. Die übrigen Membervariablen werden im Konstruktor der Fensterklasse zugewiesen. Abbildung 31.10 zeigt das Fenster nach dem Skalieren in x- und y-Richtung.

| <b>§Test GridBagLayout</b> |         |             |
|----------------------------|---------|-------------|
| $\tt{F}$ his is item 0     | Label 1 | TextField 1 |
| lThis is item 1            |         |             |
| lThis is item 2            | Label 2 | TextField 2 |
| lThis is item 3            |         |             |
| lThis is item 4            |         |             |
| lThis is item 5            |         |             |
| lThis is item 6            |         |             |
| lThis is item 7            |         |             |
| lThis is item 8            |         |             |
| lThis is item 9            |         |             |
| lThis is item 10           |         |             |
| lThis is item 11           |         |             |
| lThis is item 12           |         | Ende        |

*Abbildung 31.10: Das GridBagLayout-Beispiel nach dem Skalieren*

Seit dem JDK 1.2 gibt es in der Klasse GridBagConstraints neben dem parameterlosen Konstruktor einen weiteren, mit dem alle Membervariablen direkt beim Konstruktoraufruf gesetzt werden können.

## **31.2.5 NULL-Layout**

Ein *Null-Layout* wird erzeugt, indem die Methode setLayout mit dem Argument null aufgerufen wird. In diesem Fall verwendet das Fenster keinen Layoutmanager, sondern überläßt die Positionierung der Komponenten der Anwendung. Für jedes einzufügende Dialogelement sind dann drei Schritte auszuführen:

- Das Dialogelement wird erzeugt.
- Seine Größe und Position werden festgelegt.
- Das Dialogelement wird an das Fenster übergeben.

Der erste und letzte Schritt unterscheiden sich nicht von unseren bisherigen Versuchen, bei denen wir vordefinierte Layoutmanager verwendet haben. Im zweiten Schritt ist allerdings etwas Handarbeit notwendig. Größe und Position des Dialogelements können mit den Methoden move und setSize oder - noch einfacher mit setBounds festgelegt werden:

```
public void setBounds( 
    int x, int y, int width, int height 
) 
                                                            java.awt.Componen
                                                            t
```
Der Punkt (x,y) bestimmt die neue Anfangsposition des Dialogelements und (width, height) seine Größe.

Das folgende Listing demonstriert diese Vorgehensweise am Beispiel einer treppenartigen Anordnung von fünf Buttons:

```
001 /* Listing3107.java */
002 
003 import java.awt.*; 
004 import java.awt.event.*; 
005 
006 public class Listing3107 
                                                                Listing3107.jav
                                                                            a
```
 JDK1.1- 5.0

```
007 extends Frame 
008 { 
      public static void main(String[] args)
010 { 
011 Listing3107 wnd = new Listing3107(); 
012 wnd.setVisible(true);
013 } 
014<br>015public Listing3107()
016 { 
017 super("Dialogelemente ohne Layoutmanager");<br>018 addWindowListener(new
        addWindowListener(new
WindowClosingAdapter(true)); 
019 //Layout setzen und Komponenten hinzufügen<br>020 setSize(300.250);
        setSize(300,250);
021 setLayout(null);
022 for (int i = 0; i < 5; ++i) {
023 Button button = new Button("Button"+(i+1));
024 button.setBounds(10+i*35,40+i*35,100,30);
025 add(button);
026 }<br>027 }
027 } 
028 }
```
*Listing 31.7: Anordnen von Dialogelementen ohne Layoutmanager*

Die Ausgabe des Programms ist:

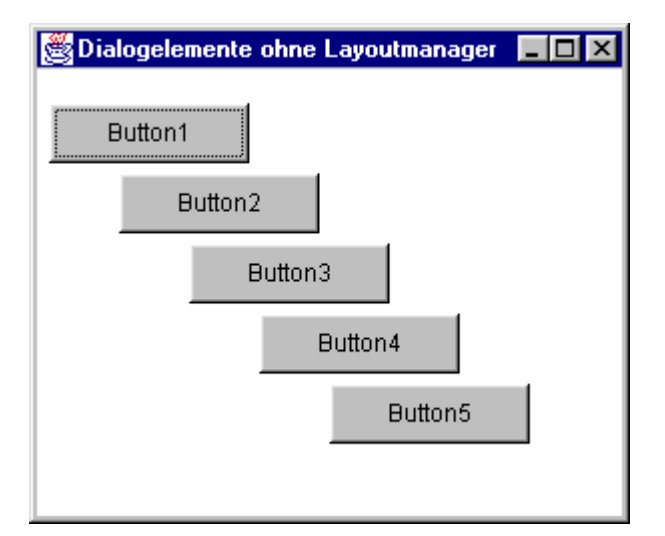

*Abbildung 31.11: Verwendung des Null-Layouts*

# **31.2.6 Schachteln von Layoutmanagern**

Eines der Schlüsselkonzepte zur Realisierung komplexer, portabler Dialoge ist die Fähigkeit, Layoutmanager schachteln zu können. Dazu wird an der Stelle, die ein Sublayout erhalten soll, einfach ein Objekt der Klasse Panel eingefügt, das einen eigenen Layoutmanager erhält. Dieses Panel kann mit Dialogelementen bestückt werden, die entsprechend dem zugeordneten Unterlayout formatiert werden.

Wenn wir an die in Abbildung 27.1 vorgestellte Klassenhierarchie innerhalb des AWT denken, werden wir uns daran erinnern, daß ein Panel die einfachste konkrete Containerklasse ist. Sie erbt alle Eigenschaften von Container und bietet damit die

Möglichkeit, Komponenten aufzunehmen und mit Hilfe eines Layoutmanagers auf dem Bildschirm anzuordnen.

Das folgende Beispiel zeigt einen Dialog, der ein GridLayout der Größe 1\*2 Elemente verwendet. Innerhalb des ersten Elements wird ein Panel mit einem GridLayout der Größe 3\*1 Elemente verwendet, innerhalb des zweiten Elements ein BorderLayout:

```
001 /* Listing3108.java */
002 
003 import java.awt.*; 
004 import java.awt.event.*;
005 
006 public class Listing3108 
007 extends Frame 
008 { 
      public static void main(String[] args)
010 { 
011 Listing3108 wnd = new Listing3108();
012 wnd.setVisible(true);
013 } 
014<br>015public Listing3108()
016 { 
017 super("Geschachtelte Layoutmanager");<br>018 addWindowListener(new
        addWindowListener(new
WindowClosingAdapter(true)); 
019 //Layout setzen und Komponenten hinzufügen<br>020 //Panel 1
        1/uPanel 1
021 Panel panel1 = new Panel();
022 panell.setLayout(new GridLayout(3,1));
023 panel1.add(new Button("Button1"));
024 panel1.add(new Button("Button2"));
025 panell.add(new Button("Button3"));<br>026 //Panel 2
        // Panel 2027 Panel panel2 = new Panel();
028 panel2.setLayout(new BorderLayout());<br>029 panel2.add(new Button("Button4"),
        panel2.add(new Button("Button4"),
BorderLayout.NORTH); 
030 panel2.add(new Button("Button5"),
BorderLayout.SOUTH); 
031 panel2.add(new Button("Button6"),
BorderLayout.WEST); 
032 panel2.add(new Button("Button7"),
BorderLayout.EAST); 
033 panel2.add(new Button("Button8"),
BorderLayout.CENTER);<br>034 //Hauptfenste
        //Hauptfenster
035 setLayout(new GridLayout(1,2));
036 add(panel1);<br>037 add(panel2);
        add(panel2);
038    pack();
039 } 
040 } 
                                                                Listing3108.jav
                                                                            a
```
*Listing 31.8: Schachteln von Layoutmanagern*

Die Ausgabe des Programms ist:

| Geschachtelte Layoutmanager |  |                             |  |
|-----------------------------|--|-----------------------------|--|
| Button1                     |  | Button4                     |  |
| Button2                     |  | Button6   Button8   Button7 |  |
| Button3                     |  | Button <sub>5</sub>         |  |

*Abbildung 31.12: Verwendung eines geschachtelten Layouts*

Geschachtelte Layouts können auch dann sinnvoll verwendet werden, wenn innerhalb der Bestandteile eines BorderLayouts *mehrere* Komponenten untergebracht werden sollen oder wenn die Komponenten eines *skalierenden* Layoutmanagers ihre ursprüngliche Größe beibehalten sollen. Tip

Das folgende Beispiel demonstriert beide Anwendungen anhand eines BorderLayouts, das im South-Element zwei rechtsbündig angeordnete Buttons in Originalgröße und im Center-Element sechs innerhalb eines GridLayouts der Größe 3\*2 Elemente angeordnete, skalierte Buttons enthält:

a

```
001 /* Listing3109.java */
002 
003 import java.awt.*; 
004 import java.awt.event.*;
005 
006 public class Listing3109 
007 extends Frame 
008 { 
009 public static void main(String[] args) 
010 { 
011 Listing3109 wnd = new Listing3109(); 
012 wnd.setVisible(true);
013 } 
014 
015 public Listing3109() 
016<br>017
        super("Geschachtelte Layoutmanager, Teil II");
018 addWindowListener(new
WindowClosingAdapter(true)); 
019 //Layout setzen und Komponenten hinzufügen
020 setSize(300,200);
021 //Panel 1
022 Panel panel1 = new Panel();
023 panel1.setLayout(new GridLayout(3,2));
024 panell.add(new Button("Button1"));<br>025 panell.add(new Button("Button2"));
        panel1.add(new Button("Button2"));
026 panel1.add(new Button("Button3"));
027 panel1.add(new Button("Button4"));
028 panell.add(new Button("Button5"));<br>029 panell.add(new Button("Button6"));
        panel1.add(new Button("Button6"));
030 //Panel 2
031 Panel panel2 = new Panel();
032 panel2.setLayout(new
FlowLayout(FlowLayout.RIGHT)); 
033 panel2.add(new Button("Abbruch"));<br>034 panel2.add(new Button("OK"));
        panel2.add(new Button("OK"));
035 //Hauptfenster
036 setLayout(new BorderLayout());
037 add(panel1, BorderLayout.CENTER);
038 add(panel2, BorderLayout.SOUTH);
039 } 
040 } 
                                                               Listing3109.jav
```
*Listing 31.9: Eine weitere Anwendung für geschachtelte Layoutmanager*

Die Ausgabe des Programms ist:

| Button1             | Button2        |  |
|---------------------|----------------|--|
| Button3             | Button4        |  |
| Button <sub>5</sub> | <b>Button6</b> |  |
| Abbruch<br>0K.      |                |  |

*Abbildung 31.13: Ein weiteres Beispiel für geschachtelte Layouts*